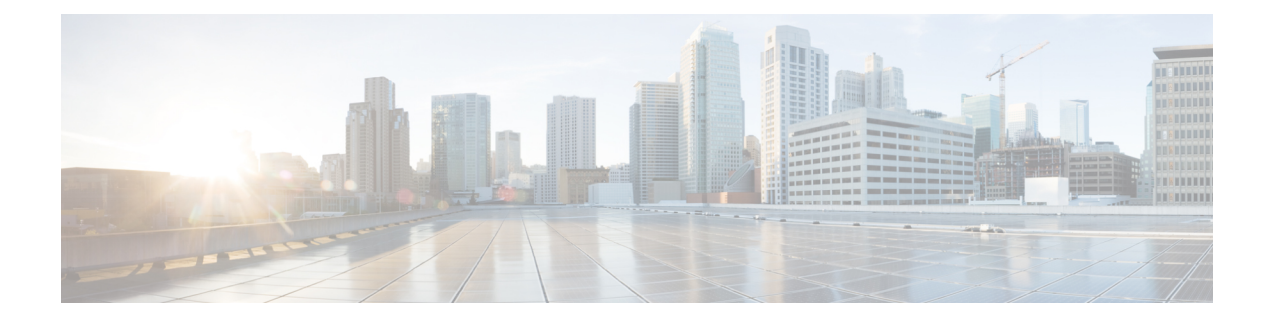

# **Cisco IP-telefoon aanpassen**

- Aangepaste beltonen, op pagina 1
- Aangepaste achtergrondafbeeldingen, op pagina 1
- Breedbandcodec instellen, op pagina 3
- Scherm uit instellen, op pagina 4
- De kiestoon aanpassen, op pagina 4

## **Aangepaste beltonen**

De telefoon wordt geleverd met drie beltonen die zijn geïmplementeerd in hardware: Sunshine, Chirp, Chirp1.

Cisco Unified Communications Manager biedt ook een standaardset extra beltonen die in de software worden geïmplementeerd als PCM-bestanden (Pulse Code Modulation). De PCM-bestanden bevinden zich, samen met een XML-bestand (Ringlist-wb.xml) waarin de belopties voor uw vestiging worden beschreven, in de TFTP-telefoonlijst op elke Cisco Unified Communications Manager-server.

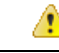

**Let op**

Alle bestandsnamen maken onderscheid tussen hoofdletters en kleine letters. Als u ringlist-wb.xml gebruikt voor de bestandsnaam, past de telefoon de wijzigingen niet toe.

Voor meer informatie ziet u het hoofdstuk Aangepaste beltonen en achtergronden in de [Functieconfiguratiehandleiding](https://www.cisco.com/c/en/us/support/unified-communications/unified-communications-manager-callmanager/products-installation-and-configuration-guides-list.html) voor Cisco Unified Communications Manager voor Cisco Unified Communications Manager versie 12.0 (1) of later.

### **Aangepaste achtergrondafbeeldingen**

U kunt de achtergrondafbeelding van een Cisco IP-telefoon aanpassen. Aangepaste achtergrondafbeeldingen zijn een populaire manier om bedrijfslogo's of -afbeeldingen weer te geven en veel bedrijven gebruiken ze om hun telefoons te laten opvallen.

Vanaf firmwareversie 12.7(1) kunt u uw achtergrondafbeelding aanpassen op zowel telefoons als toetsuitbreidingsmodules. Maar u hebt één afbeelding nodig voor de telefoon en één afbeelding voor de uitbreidingsmodule.

De telefoon analyseert de kleuren van de achtergrondafbeelding en wijzigt de kleur van uw lettertype en pictogrammen zodat u deze kunt lezen. Als uw achtergrond donker is, wijzigt de telefoon de lettertypen en pictogrammen in wit. Als uw achtergrond licht is, worden de lettertypen en pictogrammen in zwart weergegeven op de telefoon.

Het israadzaam om een eenvoudige afbeelding te kiezen zoals een effen kleur of patroon voor uw achtergrond. Probeer geen afbeeldingen met veel contrast te gebruiken.

U kunt op een van de volgende twee manieren aangepaste achtergrondafbeeldingen toevoegen:

- Met behulp van het bestand Lijst
- Met behulp van een algemeen telefoonprofiel

Als u wilt dat de gebruiker uw afbeelding kan kiezen uit verschillende achtergronden die beschikbaar zijn op de telefoon, wijzigt u het bestand Lijst. Als u echter de afbeelding naar de telefoon wilt pushen, maakt u een Algemeen telefoonprofiel of past u een bestaand Algemeen telefoonprofiel aan.

Ongeacht de benadering, moet u rekening houden met het volgende:

- Uw afbeeldingen moeten PNG-indeling hebben en de afmetingen van de volledige afbeelding moeten binnen de volgende afmetingen vallen.
	- Miniatuurafbeeldingen: 139 x 109 pixels (breedte x hoogte).
	- Cisco IP-telefoon 8800-serie: 800 x 480 pixels
	- Cisco IP-telefoon 8851 en 8861 toetsuitbreidingsmodule met dubbel lcd-scherm: 320 x 480 pixels
	- Cisco IP-telefoon 8865 toetsuitbreidingsmodule met dubbel lcd-scherm: 320 x 480 pixels
	- Cisco IP-telefoon 8800 toetsuitbreidingsmodule met enkel lcd-scherm: 272 x 480 pixels
- Upload de afbeeldingen, de miniatuurafbeeldingen en het bestand Lijst naar uw TFTP-server. De map is:
	- Cisco IP-telefoon 8800-serie: Desktops/800x480x24
	- Cisco IP-telefoon 8851 en 8861 toetsuitbreidingsmodule met dubbel lcd-scherm Desktops/320x480x24
	- Cisco IP-telefoon 8865 toetsuitbreidingsmodule met dubbel lcd-scherm: Desktops/320x480x24
	- Cisco IP-telefoon 8800 toetsuitbreidingsmodule met enkel lcd-scherm: Desktops/272x480x24

Start de TFTP-server opnieuw op nadat het uploaden is voltooid.

• Als u niet wilt dat de gebruiker een eigen achtergrondafbeelding kan selecteren, schakelt u **Eindgebruikerstoegang tot telefooninstelling achtergrondafbeelding** uit. Sla het telefoonprofiel op en pas het toe. Start de telefoons opnieuw op zodat de wijzigingen doorgevoerd worden.

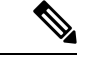

**Opmerking**

U kunt de achtergrondafbeeldingen in de telefoon bulksgewijs toepassen met **Algemeen telefoonprofiel**. Voor bulkconfiguratie moet u echter de **instelling 'Eindgebruikerstoegang tot achtergrondafbeelding voor telefoon activeren' uitschakelen**. Meer informatie over het bulksgewijs configureren van achtergrondafbeeldingen vindt u in het hoofdstuk "Algemeen telefoonprofiel" van Aanbevolen procedures met betrekking tot aangepaste achtergrondafbeeldingen voor Cisco IP-telefoon [8800-](https://www.cisco.com/c/dam/en/us/products/collateral/collaboration-endpoints/unified-ip-phone-8800-series/white-paper-c11-740036.pdf)serie.

Meer informatie over het aanpassen van de achtergrond vindt u in de volgende documentatie:

- Aanbevolen procedures met betrekking tot aangepaste [achtergrondafbeeldingen](https://www.cisco.com/c/dam/en/us/products/collateral/collaboration-endpoints/unified-ip-phone-8800-series/white-paper-c11-740036.pdf) voor Cisco IP-telefoon [8800-serie](https://www.cisco.com/c/dam/en/us/products/collateral/collaboration-endpoints/unified-ip-phone-8800-series/white-paper-c11-740036.pdf) .
- hoofdstuk Aangepaste beltonen en achtergronden in de [Functieconfiguratiehandleiding](https://www.cisco.com/c/en/us/support/unified-communications/unified-communications-manager-callmanager/products-installation-and-configuration-guides-list.html) voor Cisco Unified [Communications](https://www.cisco.com/c/en/us/support/unified-communications/unified-communications-manager-callmanager/products-installation-and-configuration-guides-list.html) Manager voor Cisco Unified Communications Manager versie 12.0 (1) of later.
- Hoofdstuk "Instellingen" in de *Gebruikershandleiding bij de Cisco IP-telefoon 8800-serie*.

### **Breedbandcodec instellen**

Standaard is de G.722-codec ingeschakeld voor de Cisco IP-telefoon. Als Cisco Unified Communications Manager wordt geconfigureerd om G.722 te gebruiken en als het verre eindpunt G.722 ondersteunt, wordt de verbinding tot stand gebracht met de G.722-codec in plaats van G.711.

Deze situatie treedt op ongeacht of de gebruiker een breedbandheadset of -handset heeft ingeschakeld, maar als zowel de headset als de hoorn zijn ingeschakeld, zal de gebruiker merken dat de audiogevoeligheid tijdens het gesprek hoger is. Een hogere gevoeligheid betekent een helder geluid maar ook dat aan het verre eindpunt meer achtergrondruis hoorbaar is: zoals ritselende papieren en gesprekking in de buurt. Zelfs zonder breedbandheadset of -handset vinden sommige gebruikers de extra gevoeligheid van G.722 storend. Andere gebruikers geven de voorkeur aan de extra gevoeligheid van G.722.

De Advertise G.722 en iSAC Codec-serviceparameter bepaalt of breedband wordt ondersteund voor alle apparaten die zijn aangemeld bij deze Cisco Unified Communications Manager-server of voor een specifieke telefoon, afhankelijk van het Cisco Unified Communications Manager Administration-venster waar de parameter wordt geconfigureerd.

#### **Procedure**

- **Stap 1** Breedbandondersteuning configureren voor alle apparaten:
	- a) Selecteer in Cisco Unified Communications Manager Administration **Systeem** > **Bedrijfsparameters**
	- b) Stel het veld Advertise G.722 en iSAC Codec in.

De standaardwaarde van deze bedrijfsparameter is **Waar**, wat betekent dat alle Cisco IP-telefoon-modellen die zijn aangemeld bij deze Cisco Unified Communications Manager G.722 doorgeven aan Cisco Unified Communications Manager. Als elk eindpunt in de gesprekspoging G.722 ondersteunt in de voorzieningen, kiest Cisco Unified Communications Manager die codec voor het gesprek waar mogelijk.

#### **Stap 2** Breedbandondersteuning configureren voor een specifiek apparaat:

- a) Selecteer in Cisco Unified Communications Manager Administration **Apparaat** > **Telefoon**.
- b) Stel de Advertise G.722 en iSAC Codec-parameter in bij het gedeelte Productspecifieke configuratie.

De standaardwaarde van deze productspecifieke parameter gebruikt de waarde die bedrijfsparameter opgeeft. Als u dit per telefoon wilt opheffen, kiest u **Ingeschakeld** of **Uitgeschakeld**

## **Scherm uit instellen**

U kunt een weergave bij scherm uit opgeven (alleen tekst, bestandsomvang van maximaal 1 MB). Scherm uit is een XML-service die wordt geactiveerd als de telefoon niet wordt gebruikt voor een bepaalde periode en er geen functiemenu open is.

Gedetailleerde instructies over het maken en weergeven van de Scherm uit-weergave vindt u in *Inactieve URL-afbeeldingen maken op Cisco IP-telefoon* via deze URL:

[http://www.cisco.com/en/US/products/sw/voicesw/ps556/products\\_tech\\_note09186a00801c0764.shtml](http://www.cisco.com/en/US/products/sw/voicesw/ps556/products_tech_note09186a00801c0764.shtml)

Voor meer informatie raadpleegt u de documentatie bij uw specifieke versie van Cisco Unified Communications Manager:

- De URL opgeven van de XML-service bij scherm uit:
	- Voor één telefoon: veld Inactief in het telefoonconfiguratievenster in Cisco Unified Communications Manager Administration.
	- Voor meerdere telefoons tegelijk: veld Ruststand-url in het configuratievenster Bedrijfsparameters of in het veld Inactief in het Bulkbeheerprogramma (BAT)
- Geef de tijdsduur op dat de telefoon niet wordt gebruikt voordat de XML-service voor scherm uit wordt geactiveerd:
	- Voor één telefoon: veld Timer inactief in het telefoonconfiguratievenster in Cisco Unified Communications Manager Administration.
	- Voor meerdere telefoons tegelijk: veld Ruststand-url-tijd in het configuratievenster Bedrijfsparameters of in het veld Timer inactief in het Bulkbeheerprogramma (BAT)

#### **Procedure**

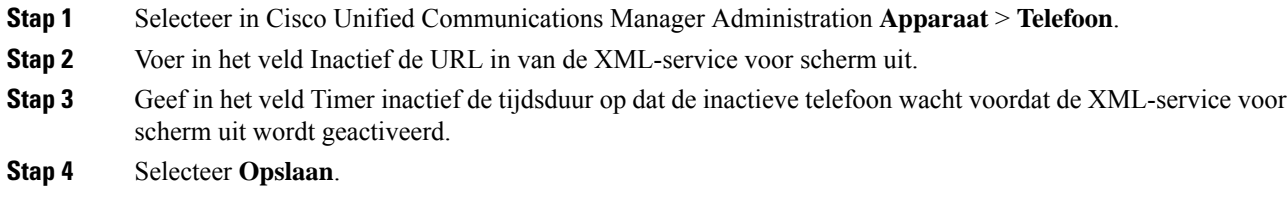

### **De kiestoon aanpassen**

U kunt de telefoons zo instellen dat gebruikers verschillende kiestonen horen voor interne en externe gesprekken. Afhankelijk van uw wensen kunt u kiezen uit drie kiestoonopties:

- Standaard: een verschillende kiestoon voor gesprekken van binnen en buiten.
- Binnen: de kiestoon voor binnen wordt gebruikt voor alle gesprekken.
- Buiten: de kiestoon voor buiten wordt gebruikt voor alle gesprekken.

Always Use Dial Tone (Altijd kiestoon gebruiken) is een verplicht veld in Cisco Unified Communications Manager.

#### **Procedure**

- **Stap 1** Selecteer in Cisco Unified Communications Manager Administration **Systeem** > **Serviceparameters**.
- **Stap 2** Selecteer de juiste server.
- **Stap 3** Selecteer **Cisco CallManager** als de service.
- **Stap 4** Schuif naar het deelvenster Clusterbrede parameters.
- **Stap 5** Stel **Altijd kiestoon gebruiken** in voor een van de volgende opties:
	- Buiten
	- Binnen
	- Standaard

#### **Stap 6** Selecteer **Opslaan**.

**Stap 7** Start de telefoons opnieuw.

 $\mathbf I$ 

### Over de vertaling

Cisco biedt voor sommige gebieden lokalisatie aan voor deze content. De vertalingen worden echter alleen aangeboden ter informatie. Als er sprake is van inconsistentie, heeft de Engelse versie van de content de voorkeur.